## Como salvar, alterar e gravar tracklogs em navegador iGO

Neste tutorial ensino você a localizar, baixar, alterar e gravar tracklogs nos navegadores que usam o programa iGO. Eu uso o iGO 8.3, pode haver alguma diferença entre esta e os outras versões.

A princípio, estes equipamentos tão populares não tem esta facilidade, servindo basicamente para navegar por ruas e estradas constantes no mapa de fundo, não sendo útil em fora de estrada (a não ser que o caminho esteja no mapa) e muito menos para baixar um tracklog da internet (Wikiloc e outros) e seguir.

Joãozinho e Maria: lembra-se da história infantil, onde os 2 irmãos jogavam migalhas de pão para achar o caminho de volta? Pois bem, todos os navegadores que usam iGO tem esta função, isto é, ele pode gravar o caminho feito e então você pode ver por onde passou e voltar. Esta gravação tem que ser ligada e desligada.

Gravando seus caminhos: Menu > Meus Dados > Reg.de Rota > gravar. O navegador passa então a gravar (e mostrar na tela) o caminho, porem só é visível em 2D. Quando quiser para de gravar, faça o mesmo caminho e aperte Parar a Gravação. Ele dá um nome default Track XXX, que você pode mudar na hora, alem de mudar a cor que a trilha será mostrada na tela. Se quiser esconder, selecione a primeira opção de cores, um risco preto.

Gerenciando meus caminhos: no mesmo local, você pode mudar nome, cor, ver o track ajustado na tela, esconder (a linha preta), ver data/hora/tempo e distância dos arquivos que você gravou. Esta gravação independe de mapa.

Baixando seus arquivos: você pode baixar e salvar estes arquivos conectando seu navegador no computador e reconhecendo como drive. Localize a pasta iGO (ou semelhante) e, dentro dela, a pasta Save. Dentro tem a subpasta Tracks, onde estarão os seus arquivos, com extensão TRK. Salve-os no computador.

Alterando seus arquivos: para você alterar estes arquivos, limpar/colar/emendar etc., você precisa antes converter para outra extensão, através do GPSBabel [\(http://www.gpsbabel.org/download.html\)](http://www.gpsbabel.org/download.html). O programa é free.

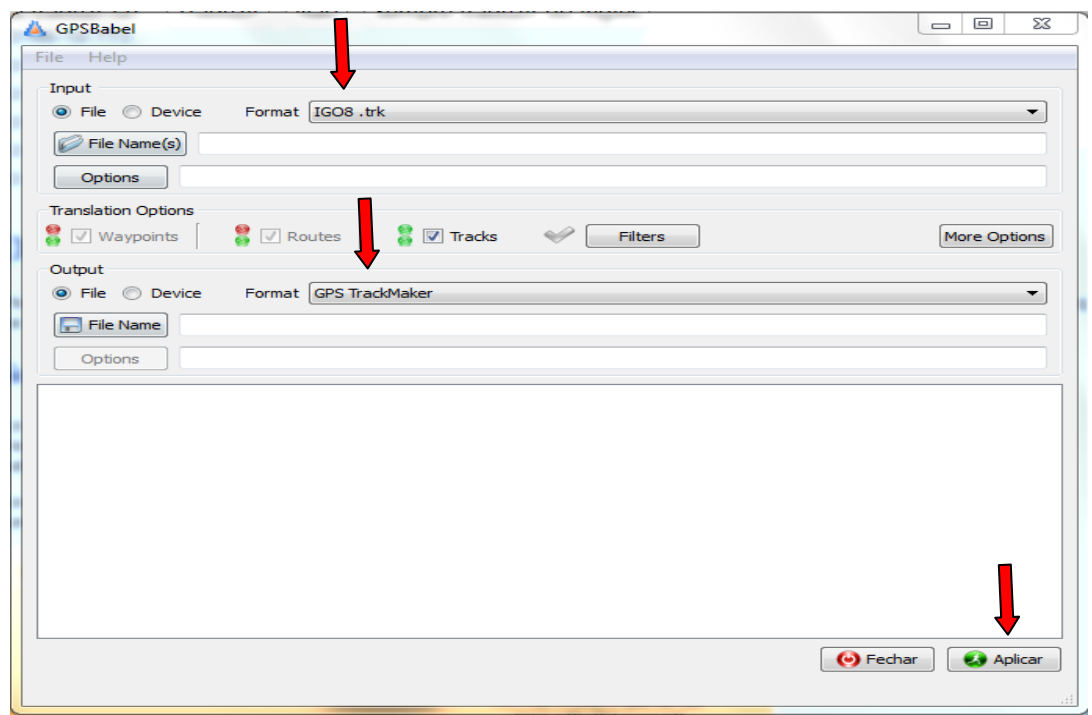

Instalado o programa, selecione o format IGO8.trk na linha Imput, selecione o arquivo TRK salvo, selecione GPS TrackMaker na linha Output e indique o local onde será guardado (pode ser o mesmo). Clique em let´s go e será feita a conversão. Você deve então abrir o arquivo no TrackMaker.

TrackMaker: é um superprograma para manipulação de arquivos de GPS, brasileiro (criado pelo Odilon Ferreira de BH) e gráti[s http://www.gpstm.com/index.php?lang=port](http://www.gpstm.com/index.php?lang=port)

Instalado o programa (e tendo aprendido a usá-lo) basta abrir o arquivo GTM diretamente no programa. Você pode então manipular o arquivo (cortar pedaço, inserir trecho, juntar 2 arquivos, etc.

O TrackMaker lê vários tipos de arquivo de GPS, se você baixar algum arquivo da internet, abra no TrackMaker, manipule e salve como GTM depois.

Mapas de fundo: o programa precisará de mapa de fundo, aí entra então a iniciativa do Alex Rodrigues de Brasília, que criou um grupo de voluntários e oferecem um ótimo mapa do Brasil, chamado TrackSource. Você pode baixá-lo em <http://www.tracksource.org.br/> na página de download. Vale a pena ler antes os tutoriais da home Page. Na página de download você vai encontrar estes mapas:

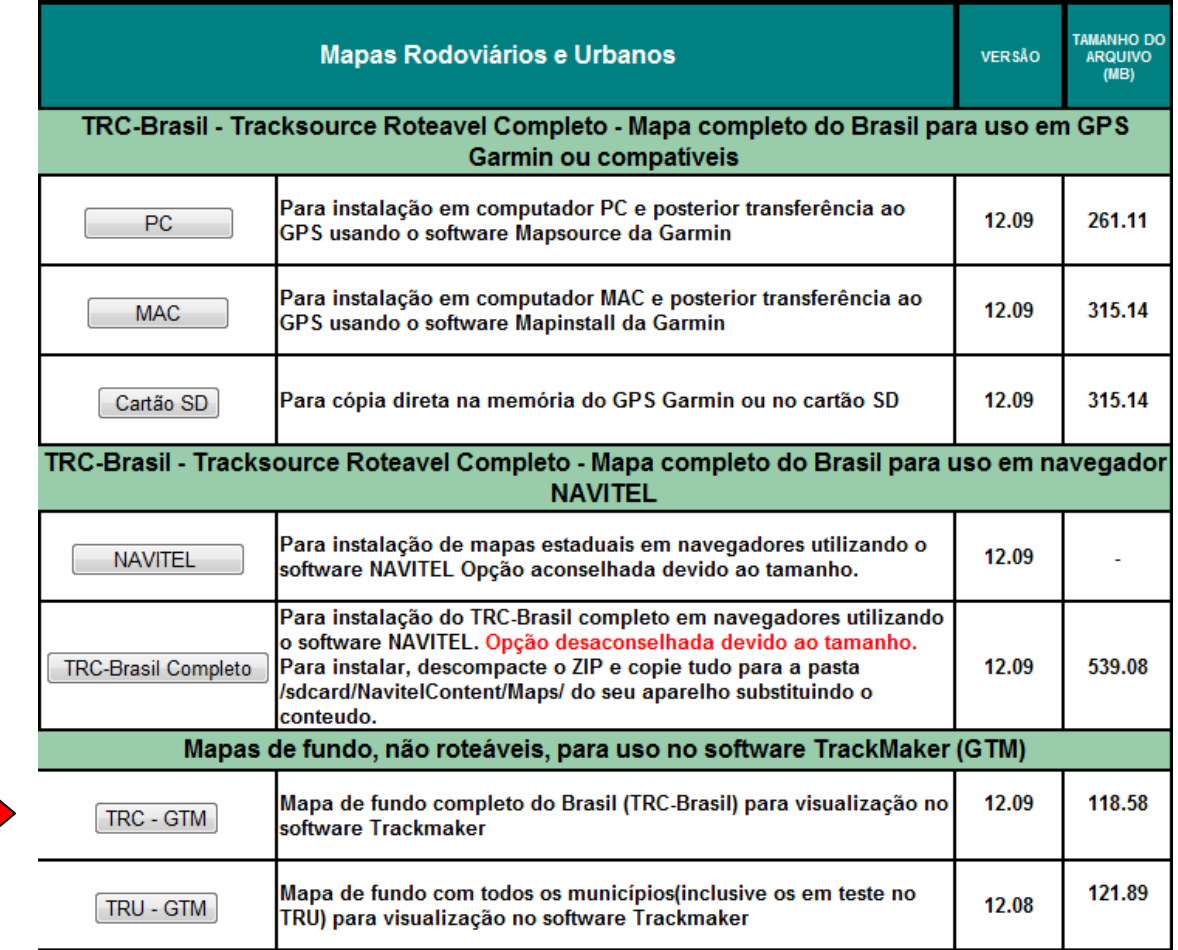

Este arquivo é um executável que se instala automaticamente direto no TrackMaker.

Você pode abrir qualquer arquivo no TrackMaker, os seus e os baixados ou recebidos, visualizá-lo, alterar, etc. e depois salvar com a extensão GTM.

Utilizando o GPSBabel você faz a conversão para TRK do IGO8 (o mesmo acima, invertendo o imput e output). Depois basta você copiar este arquivo TRK na pasta Save > Tracks do GPS através do computador e pronto. Ele estará no seu navegador, como se tivesse sido gravado por você.

ATENÇÃO: nem sempre o arquivo externo convertido e salvo em seu navegador trará consigo as informações de data/hora, tamanho e NOME. Provavelmente virá com nome genérico Track XXX. Você pode visualizá-lo na tela, alterar cor e nome e pronto. O caminho no navegador é o mesmo: Menu > Meus Dados > Reg.de Rota

Só lembrando:

- a navegação será visual, isto é, você segue o caminho virando onde ele indicar;
- não é possível navegar com voz ou fazer trackback automático;
- se a cor da trilha não estiver legal, é possível mudar

•

Qualquer ajuda, entre em contato com [netojcgv@gmail.com](mailto:netojcgv@gmail.com)